## **Configurações de E-mail Como configurar sua conta de email no Thunderbird 45.1.1**

1. Clique em Configurar esta conta

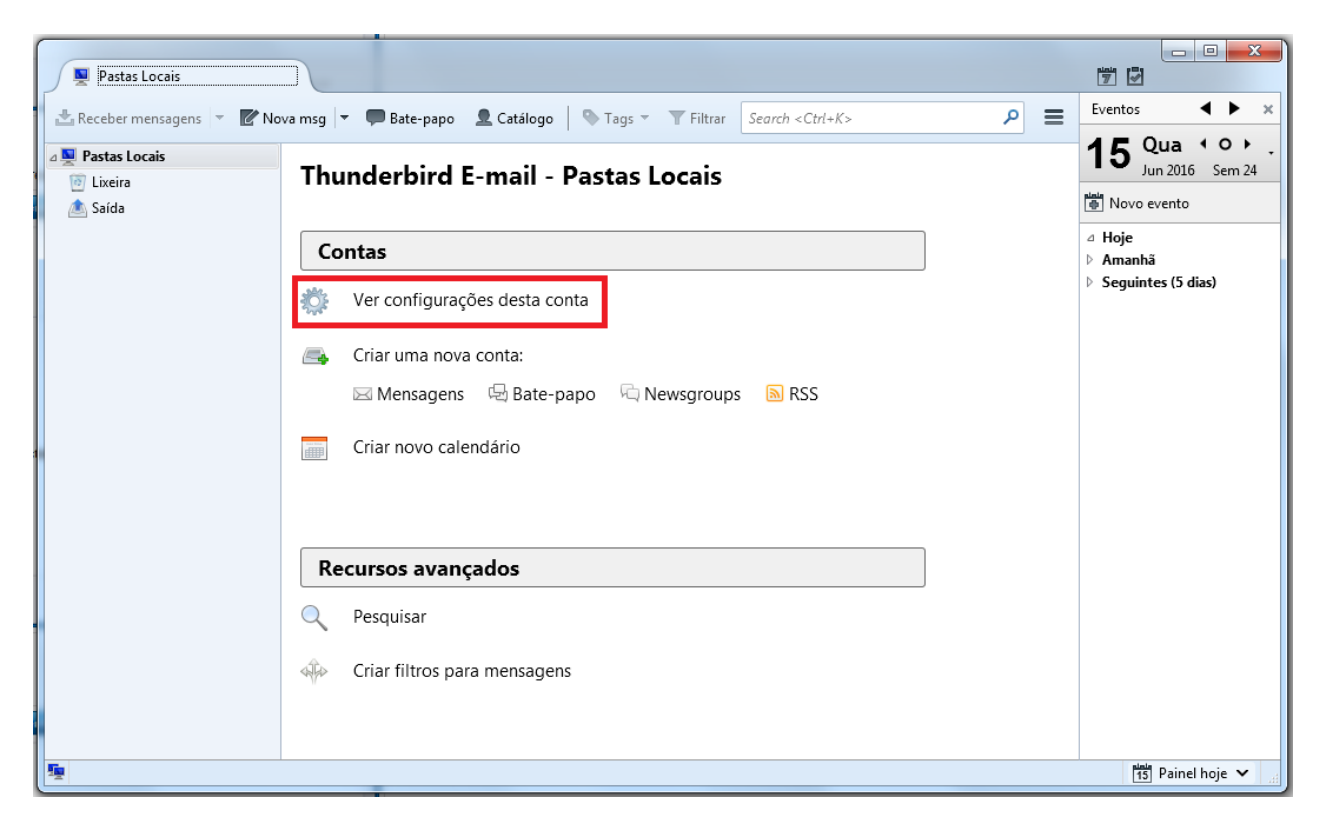

3. Na próxima tela, clique em Ações de Conta > Nova conta de e-mail

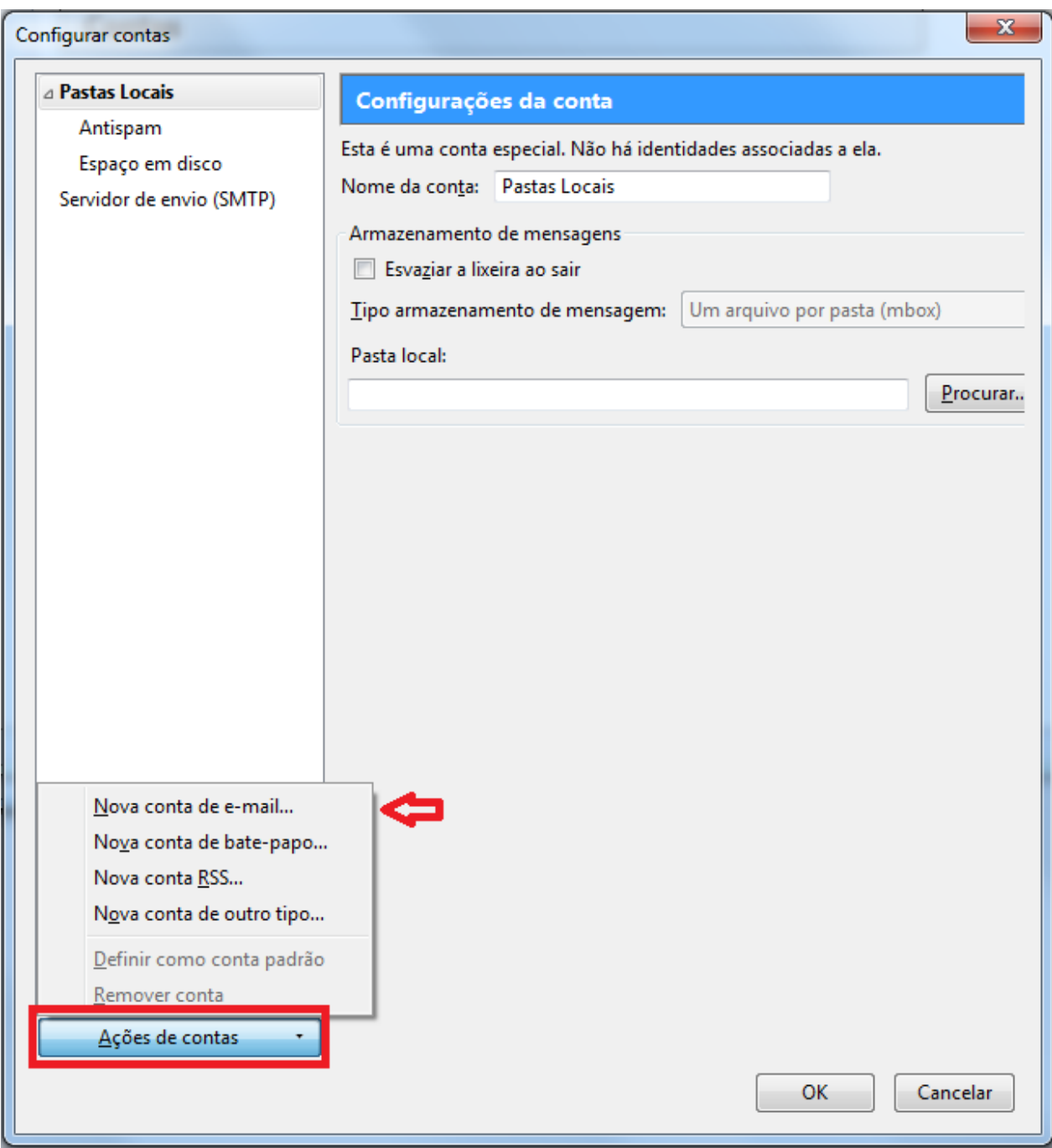

- 5. Preencha os campos e clique em continuar:
	- 1. Seu nome: digite seu nome
	- 2. Endereço de e-mail: seu e-mail completo
	- 3. Senha: a senha do e-mail<br>Página 2 / 5
		- **© 2024 Rubens A. Mascari <hostmaster@odara.com.br> | 27-04-2024 14:52** [URL: https://kb.odara.com.br/index.php?action=faq&cat=7&id=33&artlang=pt-br](https://kb.odara.com.br/index.php?action=faq&cat=7&id=33&artlang=pt-br)

- 6. Clique em Continuar
- 7. Aguarde o programa localizar os servidores

Localizando configuração: testando nomes comuns de servidores (

- 9. Quando terminar, clique na opção Config. manual
- 10. Altere os dados conforme abaixo e clique em concluir:
	- 1. Recebimento: POP
	- 2. Servidor: **mail.odara.com.br** ou mail.<seu domínio>
	- 3. Porta: 995 ou 110
	- 4. SSL: SSL/TLS ou Nenhum
	- 5. Autenticação: Senha normal
- 11.
- 1. Envio: SMTP
- 2. Servidor: **smtp.odara.com.br** ou smtp.<seu domínio>
- 3. Porta: 587
- 4. SSL: SSL/TLS ou Nenhum
- 5. Autenticação: Senha normal
- 12. Na próxima tela, clique em OK e seu você será direcionado à tela inicial do programa

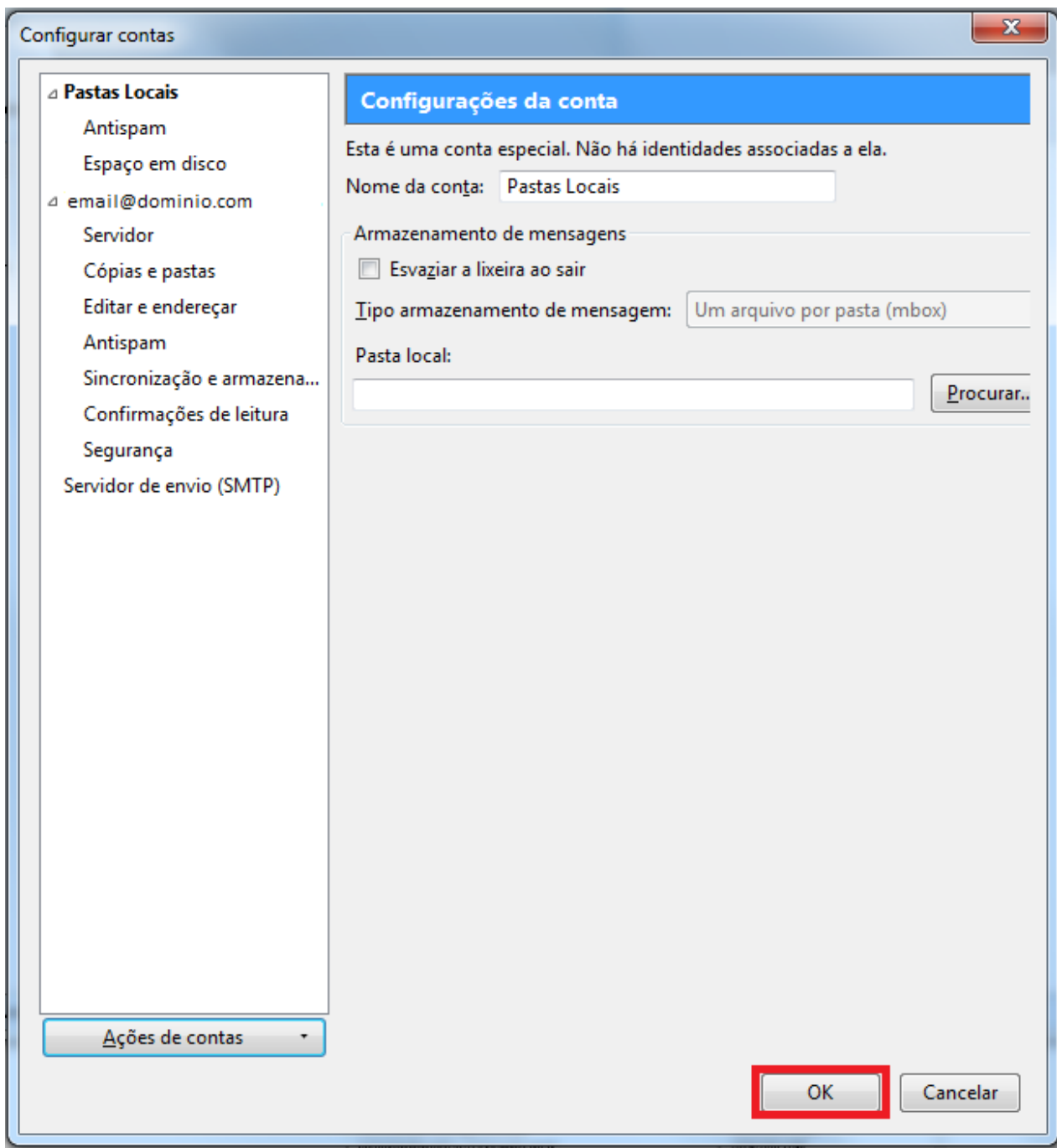

14. Pronto! Seu email está configurado e pode ser usado!

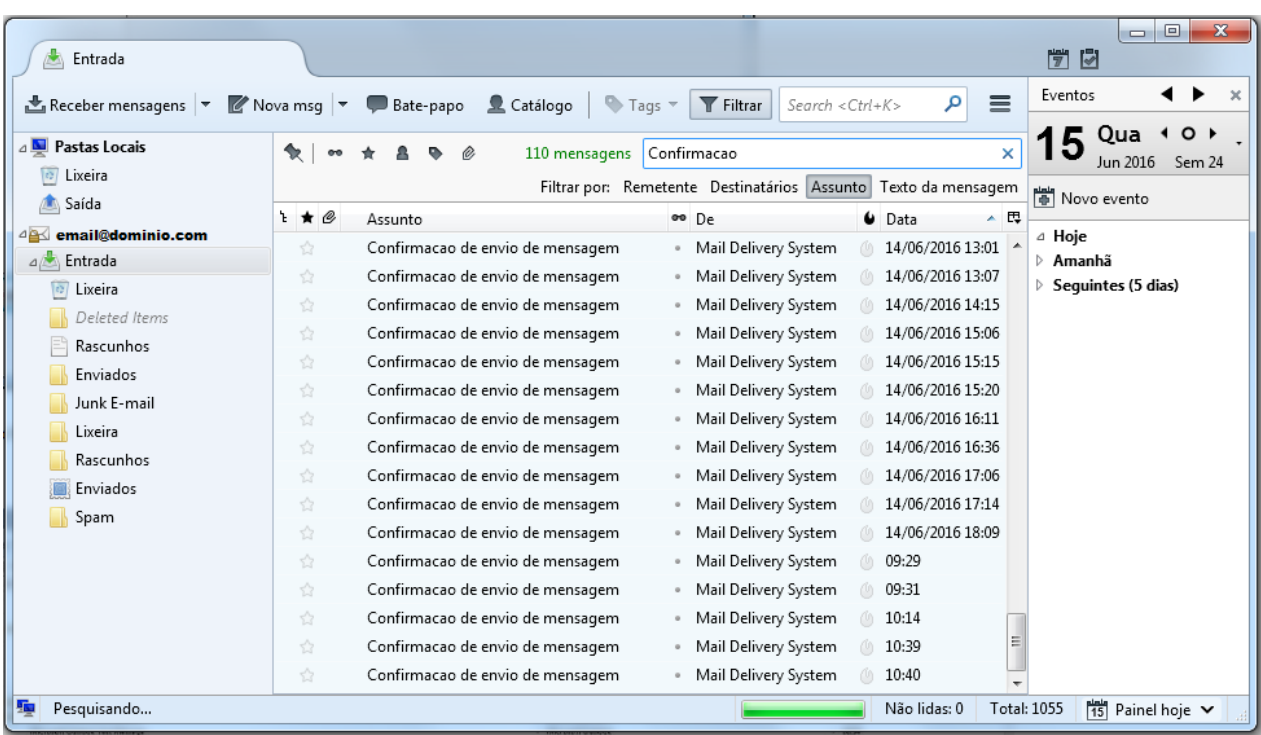

ID de solução único: #1032 Autor:: Flavio Vinicius Ribeiro da Silva Última atualização: [2022-03-07 12:58](https://kb.odara.com.br/index.php?action=faq&cat=7&id=33&artlang=pt-br)